## Professional Development User Guide

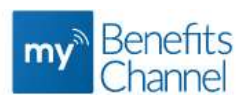

Use the professional development app to log and submit your professional development courses. Log Into your mybenefitschannel.com account using the username and password boxes below. You can login at www.mybenefitschannel.com

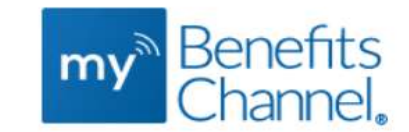

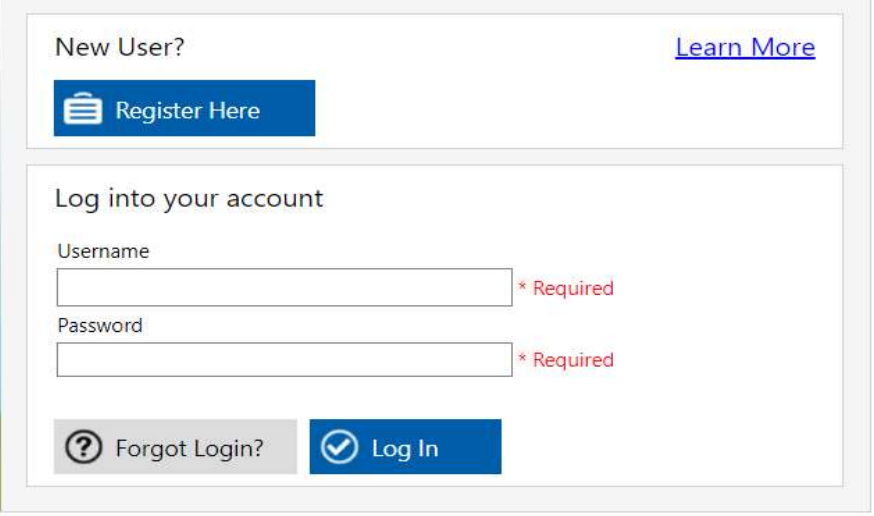

Once you are logged in, click on the Education & Training Icon at the bottom of your page:

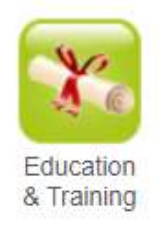

After clicking that icon, click on the Professional Development Icon:

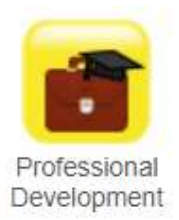

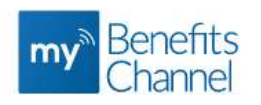

## To log a new professional development course, click the "Add New Record" button:

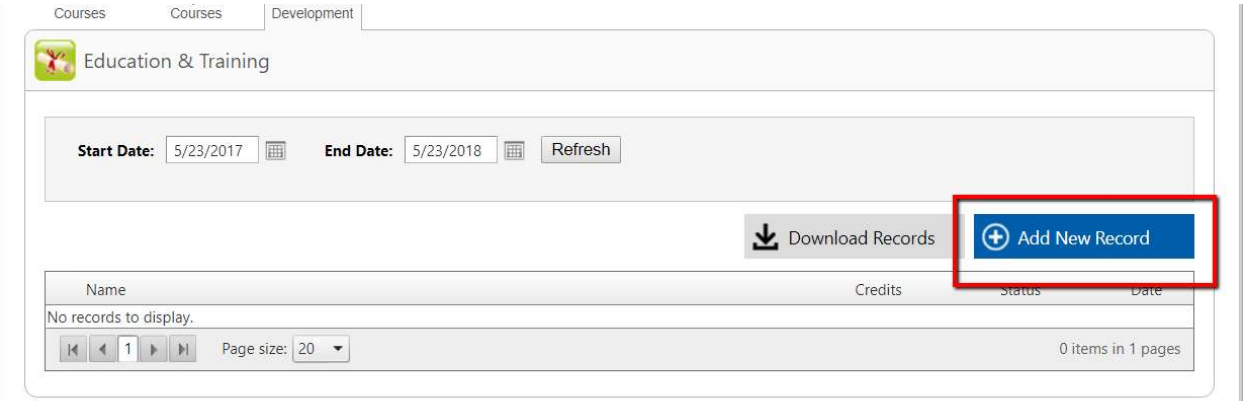

In the following screen, input all of the relevant information so that your approver will be more likely to approve your credit. The fields with the red asterisk are required, so be sure to fill those out.

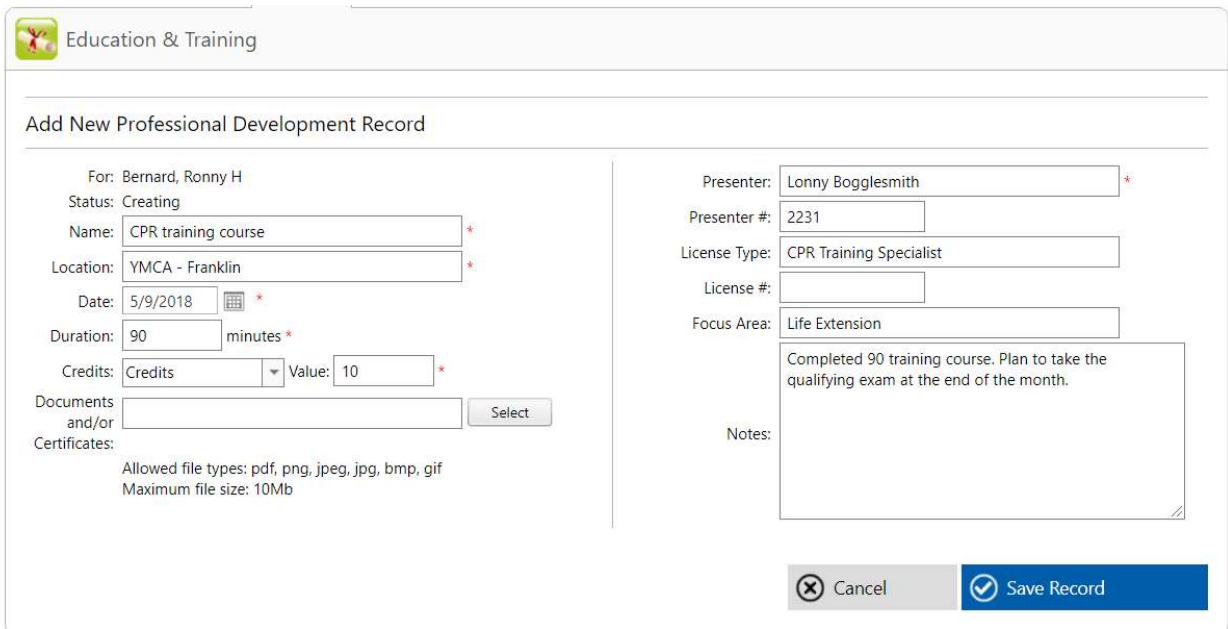

Once you've filled out the form, click the blue save button.

## Professional Development User Guide

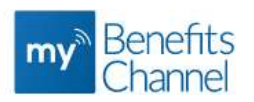

You can monitor the status of your request by logging back onto mybenefitschannel.com, navigating to the professional development section (as detailed above) and looking to the status column, which will tell you if your request is pending, approved, or denied:

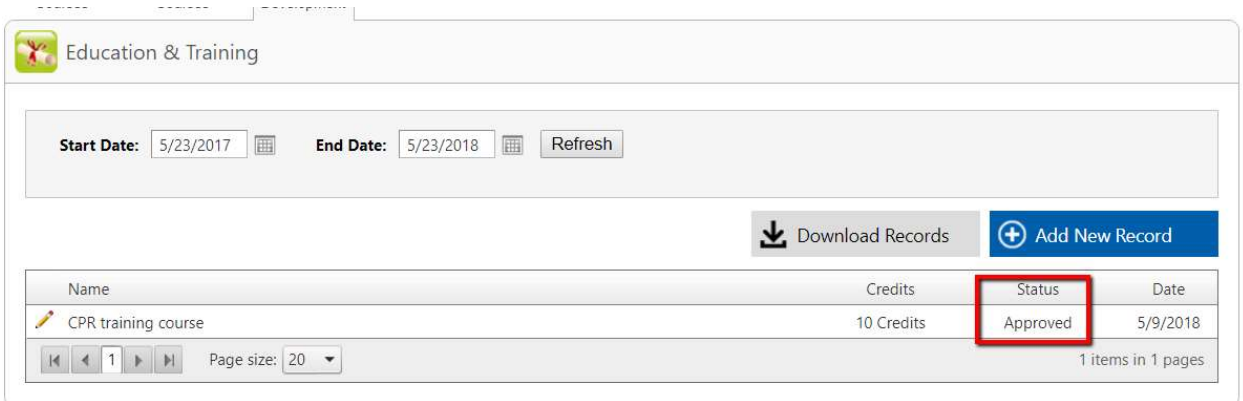

You can see further details, as well as delete your request, by clicking the pencil next to the request.

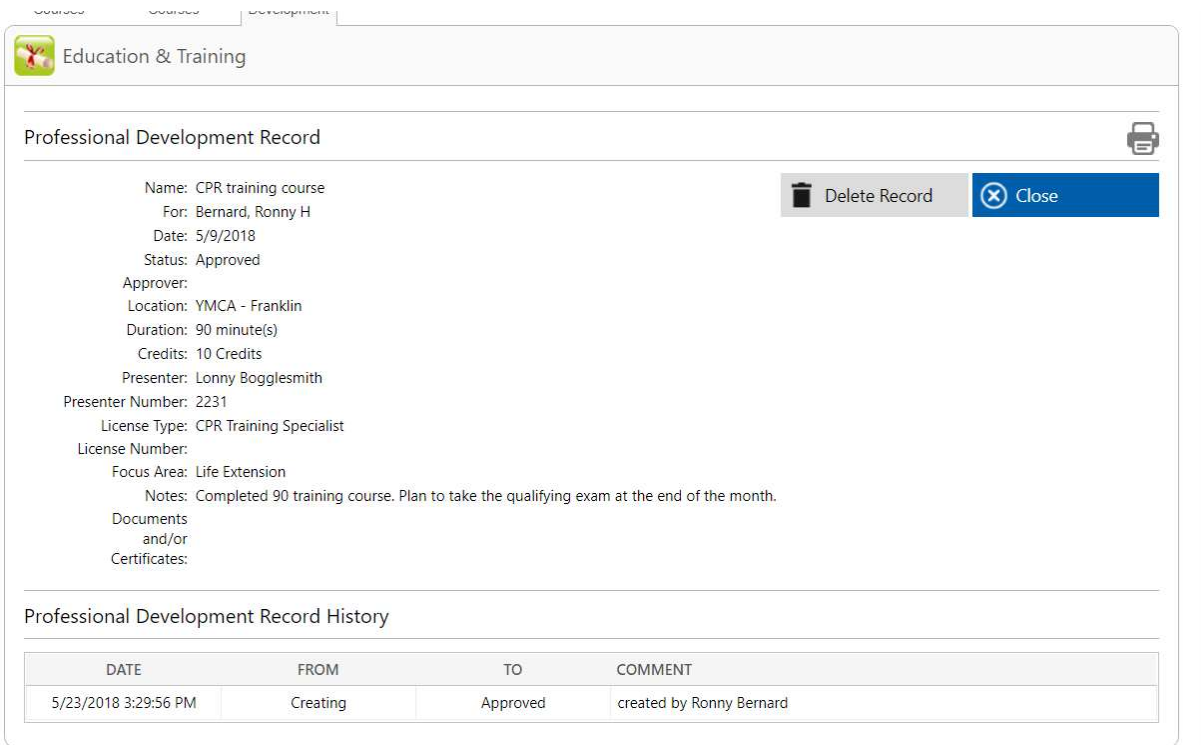